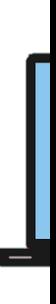

# Quiz Activity - Moodle

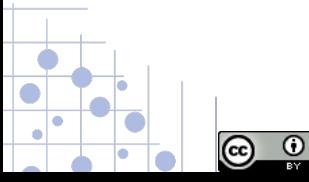

E-Assessment Session by T. Sushumna Rao is licensed under a Creative Commons Attribution 4.0 International License.

## Quiz Module

Two ways to add quiz in your course:

- **1. Set up a quiz** and then add questions
- 2. Add questions to **question bank**, set up quiz and **pull questions** from question bank to the quiz.

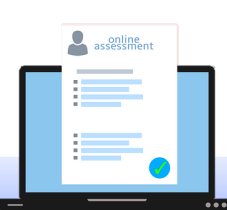

## Quiz Module - Set up / Create quiz

- 1. Log into your Moodle site
- 2. Go to the course
- 3. Click "Turn editing on"

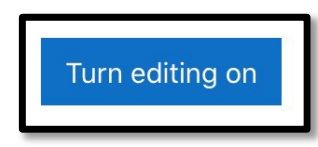

- 1. Go to topic in which you would like to create a quiz
- 2. Click on Add an activity or resource.

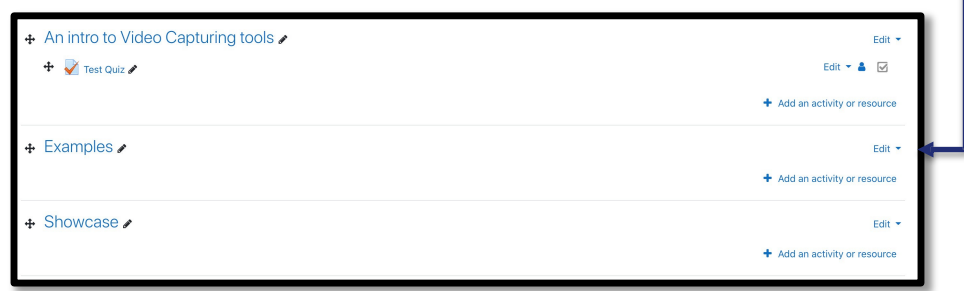

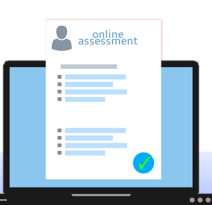

### Add an activity or resource  $\times$ Search Activities All **Resources**  $\mathbb{Z}$  $\blacksquare$ Feedback Chat Choice Database External tool Assianment ☆ ◎  $\gamma$  $\theta$  $\rightarrow$  0  $\rightarrow$  0  $\rightarrow$  0 ☆ ◎ 點 F  $Aa$ **H-P** ۳ **SCORM** H<sub>5</sub>P Quiz Forum Glossary Lesson ☆ ◎ ☆ ◎ ☆ ◎ ☆ ◎ ☆  $\bullet$ ☆ ◎ 鳙 80 Wiki Workshop Survey ☆ ◎ ☆ 0 <u>ናን</u>  $\bullet$

### Quiz Module **Set up / Create quiz**

6. A pop-up ( activity chooser) appears with Activities and Resources

\* (depending upon your admin settings various other types of activities and resources will be available)

7. Choose Quiz from activities list.

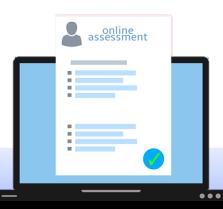

## Quiz Module

### **Set up / Create quiz**

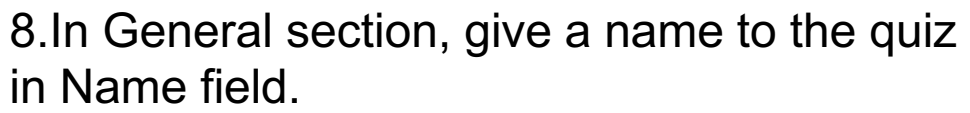

9.Give instructions to attempt the quiz details in Description field.

10.There are more sections of the quiz which need to be modified as desired.

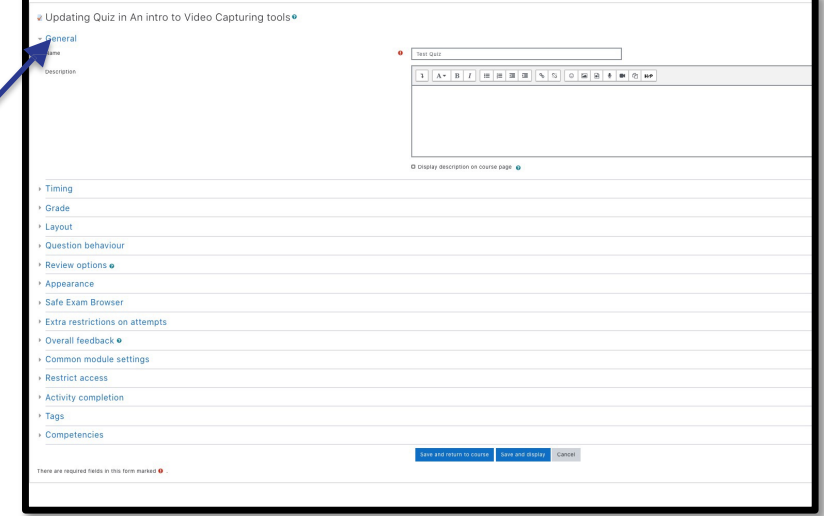

## Quiz Module – Create Quiz

You can go down and select either of these save buttons and start adding questions.

• With default settings quiz will be accessible to students and they can have unlimited attempts.

- Every question will be displayed in a new/separate page.
- No feedback will be available until they complete the quiz.
- They can move freely back and forth in between the questions.

To change default options, you need to click on **Expand all** button on top right corner and modify them.

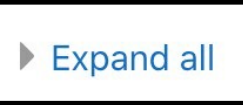

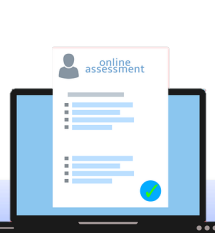

Save and display

Cancel

Save and return to course

## Quiz Module General Section

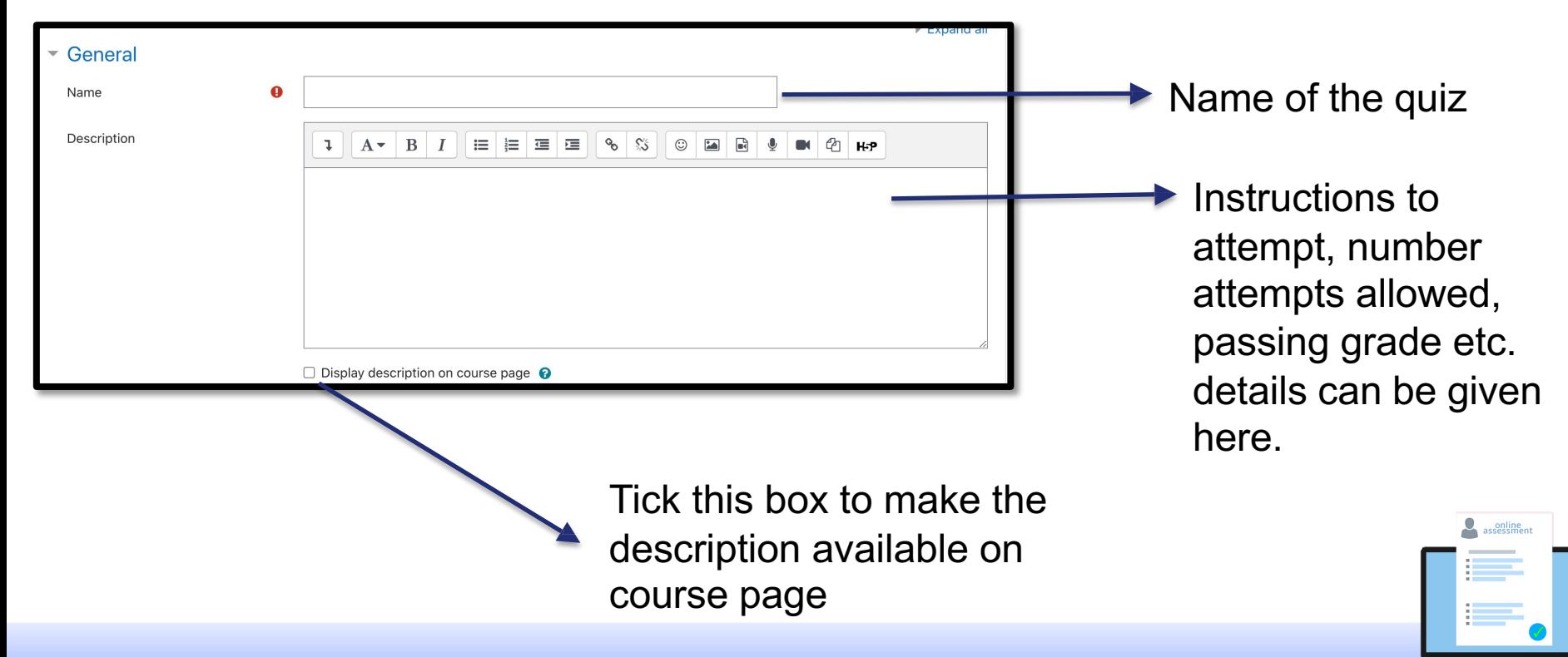

## Quiz Module Timing Section

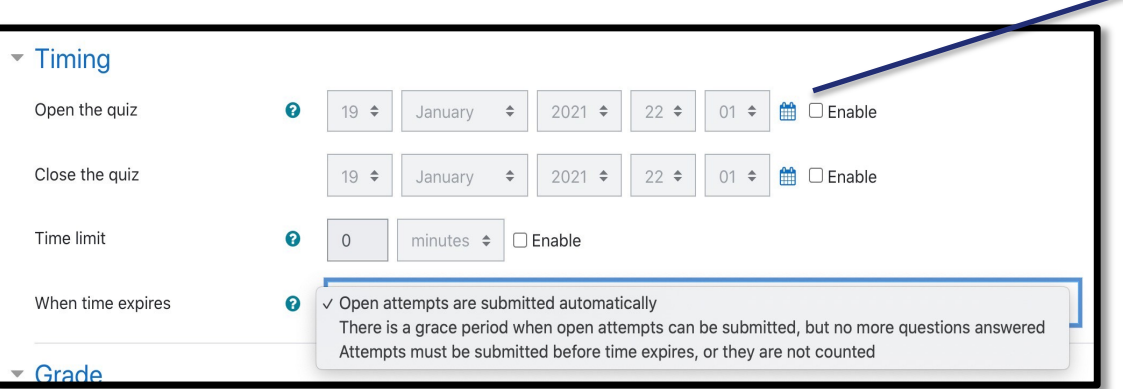

### **Set up / Create quiz**

If you want your students to access the quiz at certain time, click on enable and set time and date to open / close the quiz .

\* You can also set a timed quiz by enabling time limit.

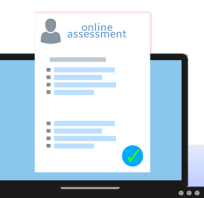

## Quiz Module Grade Section

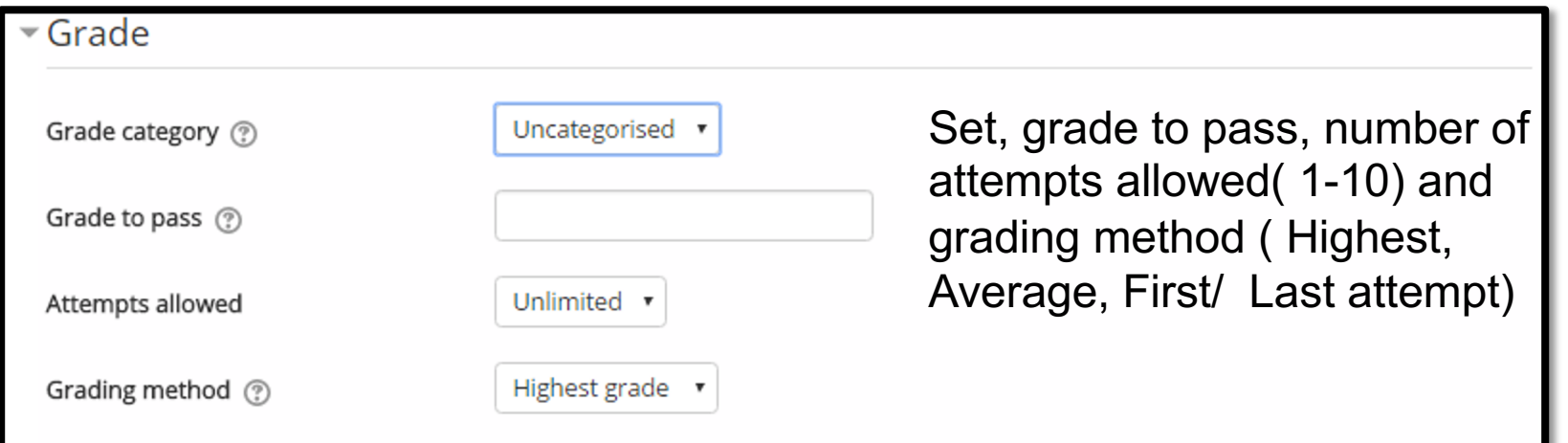

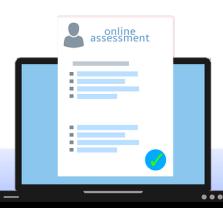

## Quiz Module Layout Section

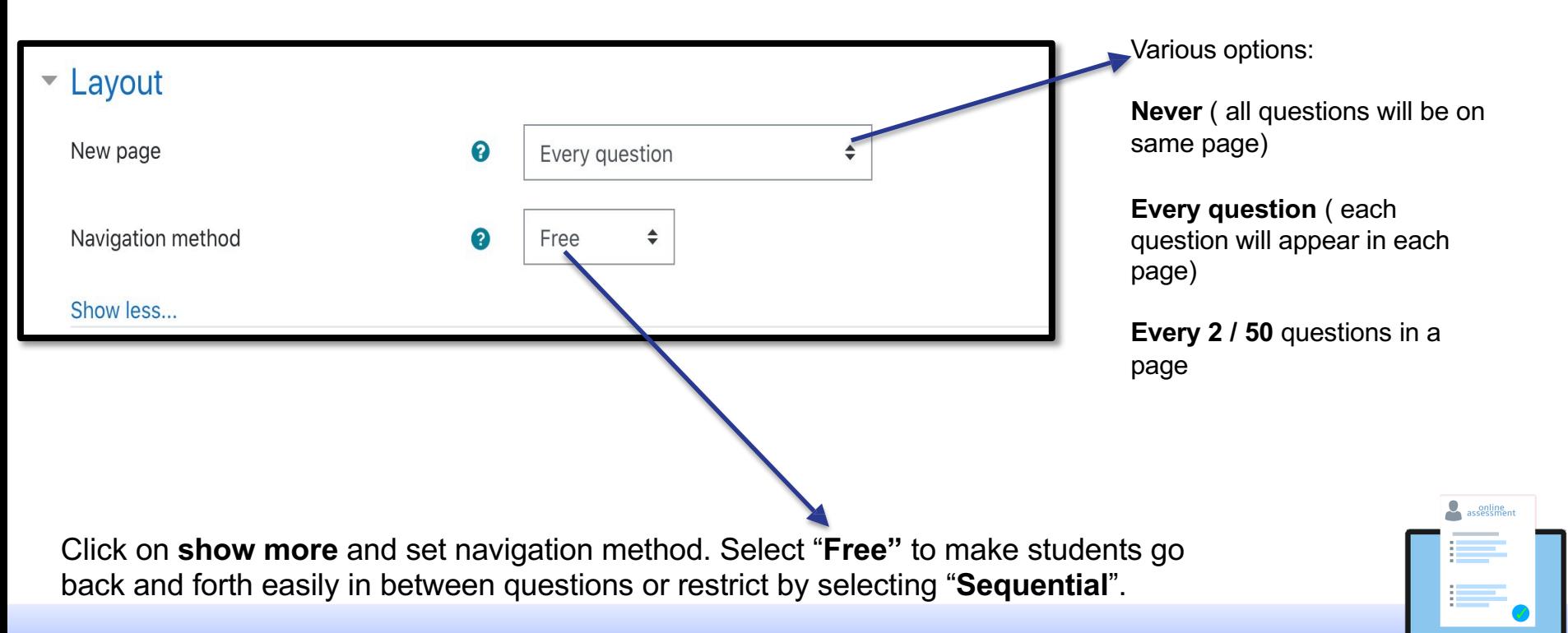

### Quiz Module Question Behaviour Section

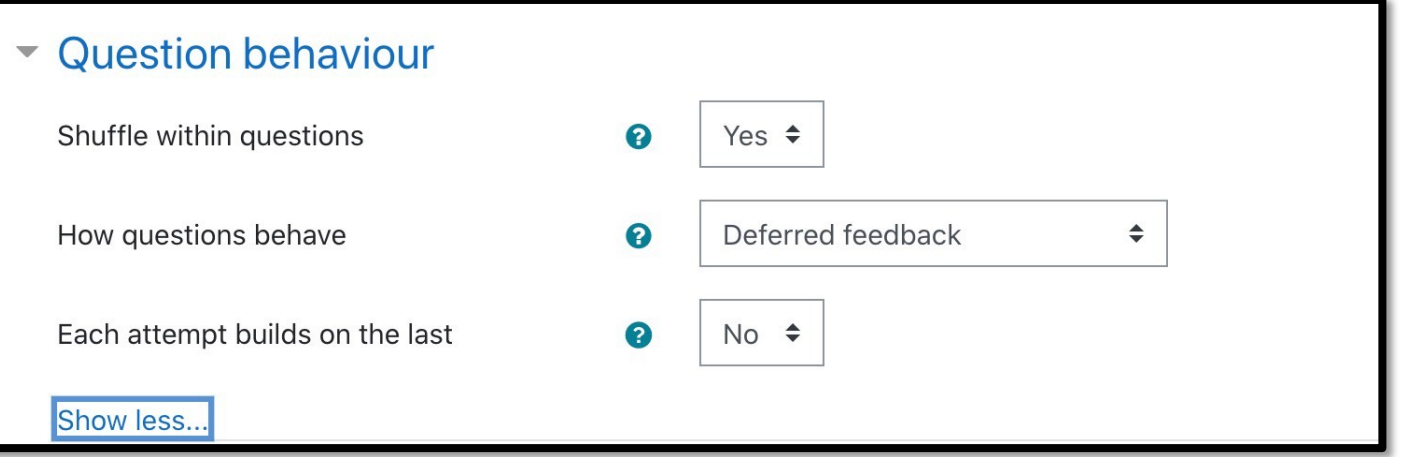

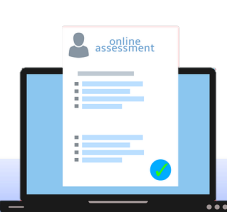

### Quiz Module Review options Section

- There are four categories of options to set depending upon your questions behaviour
- **During the attempt** options can be set for interactive or multiple tries behaviour type of questions quiz.
- **Immediately after the attempt** displays review once Submit all and Finish button is chosen.
- **Later while quiz is still open** displays review before the quiz closes.
- **After the quiz is closed** this works only when you have set closing date to the quiz.

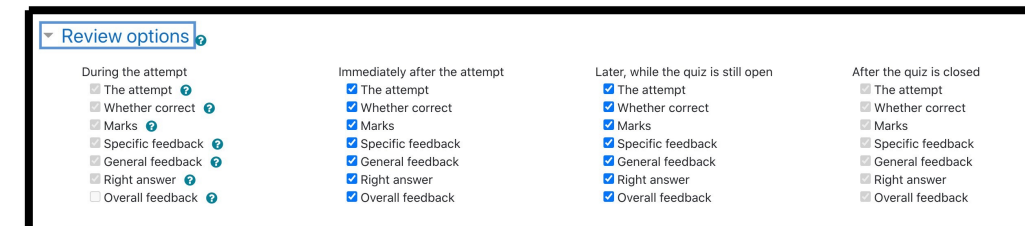

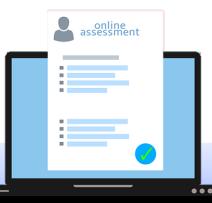

# Quiz Module

### Appearance Section

### ● User picture display type (small / large), decimal points in grades : decimal places in each question grades can be set here.

● You can select whether various blocks of the Moodle site / course to be displayed during the quiz or not.

### $\blacktriangleright$  Appearance No image  $\vee$  Small image Show the user's picture ଵ Large image  $2 \div$ Decimal places in grades ℯ Decimal places in question grades Same as for overall grades ♦ ℯ  $No$   $\div$ Show blocks during quiz attempts  $\bullet$ Show less...

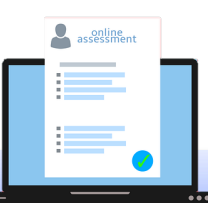

## Quiz Module Overall feedback Section

- Once the student completes the quiz overall feedback is used to display feedback depending upon the grade he/she got.
- The text to be displayed can be typed in the text editor below grade boundary. You can specify boundary as percentage or number.
- You can include picture along with the text in rich text editor

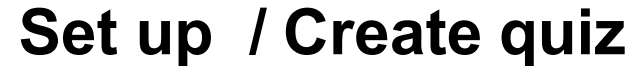

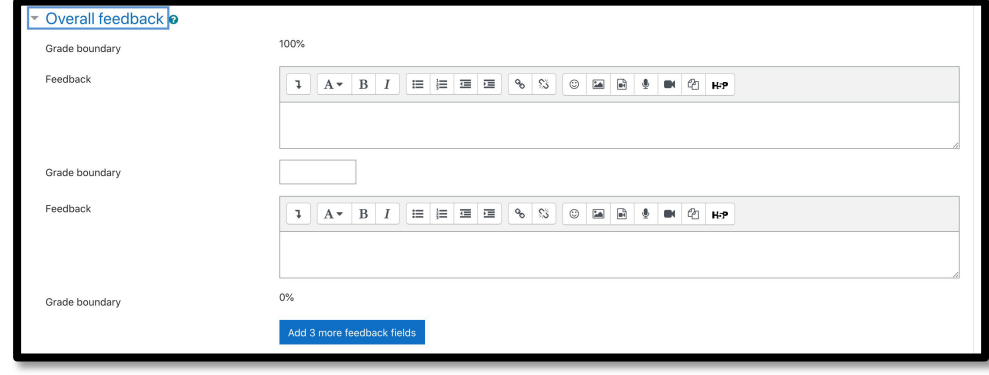

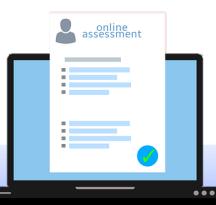

## Quiz Module

### **Set up / Create quiz**

### Common module settings Section

You can do the following setting:

- Visibility of the activity
- If groups are set at course level those preferences
- ID number which is useful for gradebook calculations

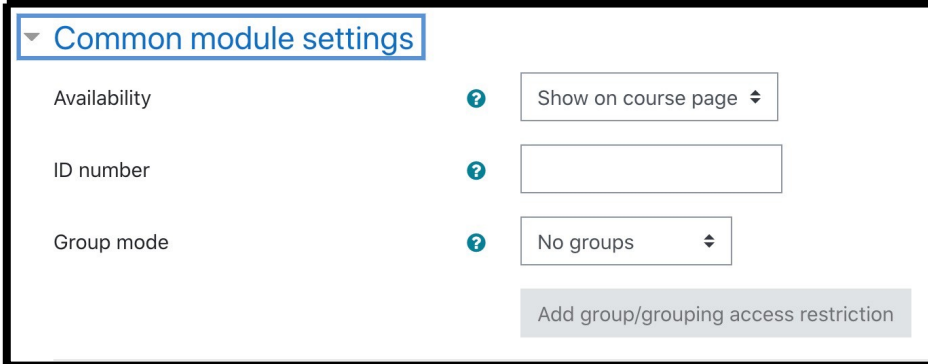

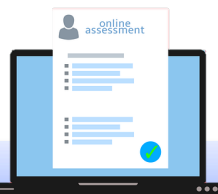

### Quiz Module Restrict access Section

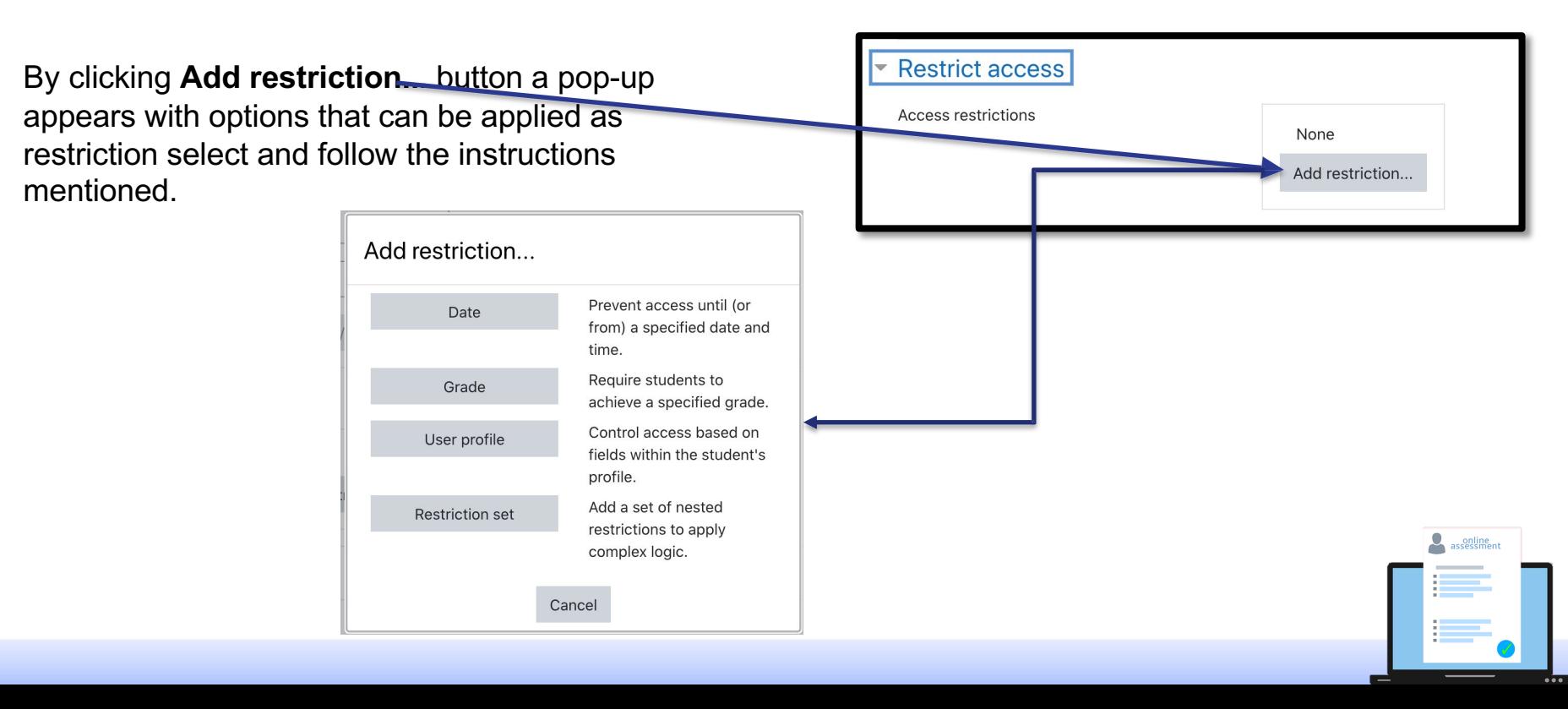

## Quiz Module Activity Completion Section

Choose the condition for completion tracking and set date for Expect completed on if desired

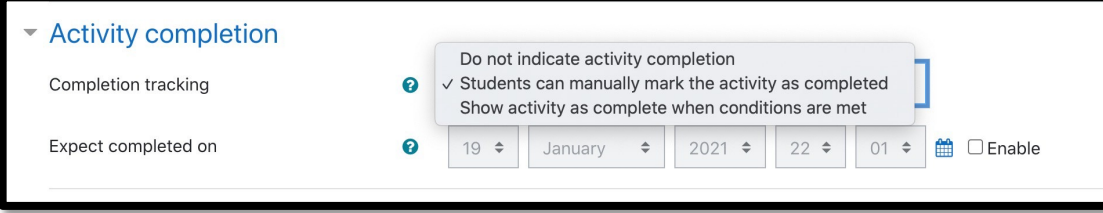

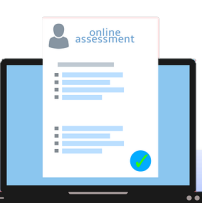

## Quiz Module Adding Questions

### **Questions**

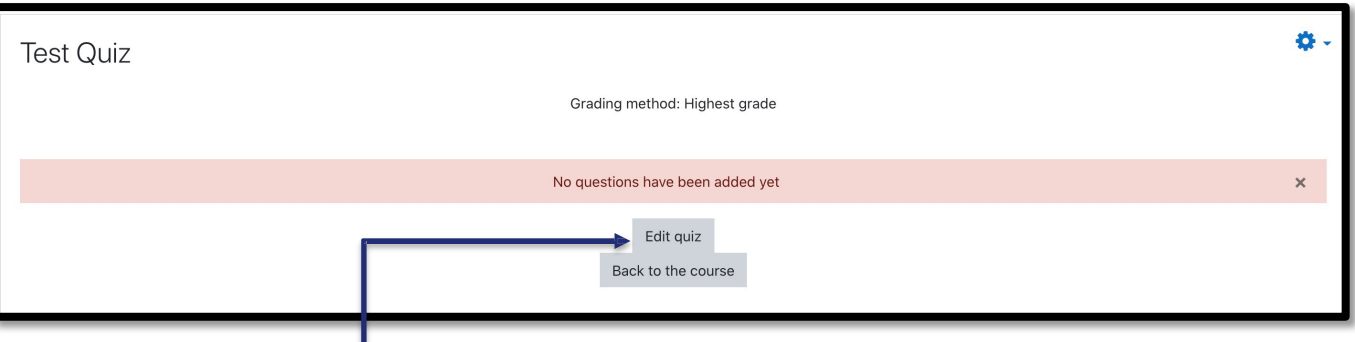

Once you click on Save and display a page appears with quiz title, grading method and a button to edit quiz. Click **Edit quiz**

## Quiz Module Adding Questions

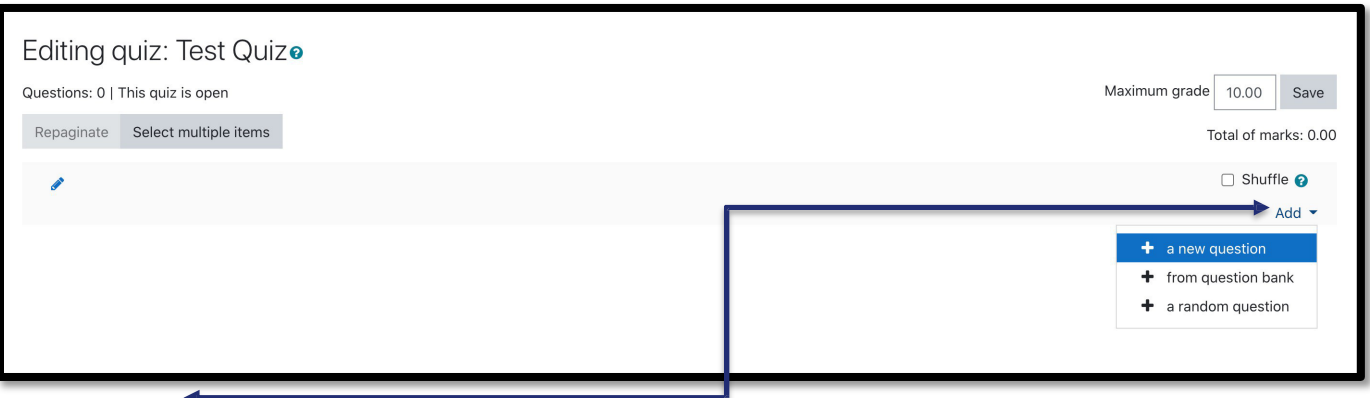

Click on **Add** on the right corner to add questions. Where three options are there:

- A new question
- From question bank
- A random question

## Quiz Module – Question types- Adding Questions

When you click on **Add** and a pop-up appears with various type of questions.

Choose one type and click add. When you select the question type you can view the description of that type.

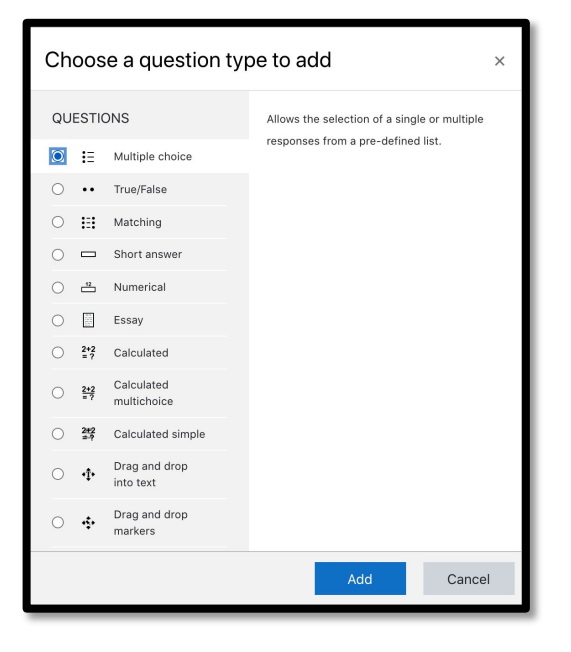

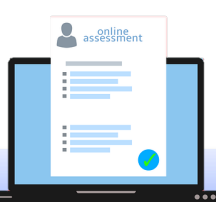

## Quiz -Adding a new MCQ Question

Course page >> Turn editing on >> Go to topic where you want to add quiz and click on Add an activity or resource >> Select quiz in activity chooser >> Give Quiz name and modify desired settings  $\gg$  Click save and display  $\gg$  Click on Edit Quiz  $\gg$ Select a new question >> Select type of question

(if  $MCQ$ )  $\gg$  Click Add  $\gg$  Give question name, text, default mark, feedback and choices (multiple answers can also be selected) and other desired settings >> Click Save Changes

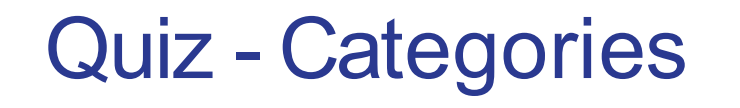

Course settings from actions menu  $\gg$  more  $\gg$ bank >> Categories >> Add category

- 1. Select Top in Parent category option to make it parent category.
- 2. Give a name and add information about it
- 3. Click Add category

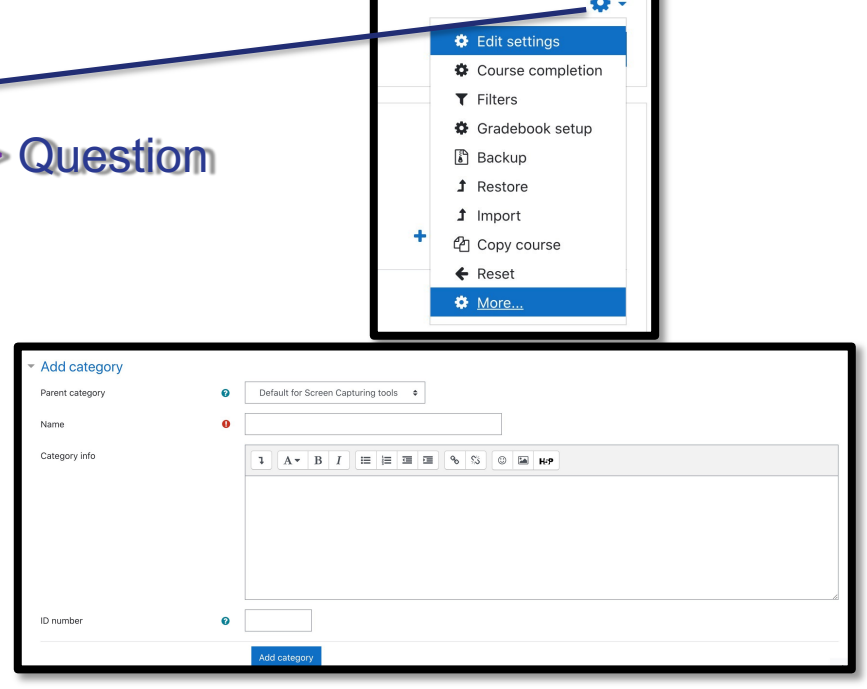

## Quiz – Importing Questions

Course settings from actions menu >> more >> Question bank >> Import

- 1. Select Aiken / Gift format in file format
- 2. Select category to which questions to be imported in General section
- 3. Choose file and click import

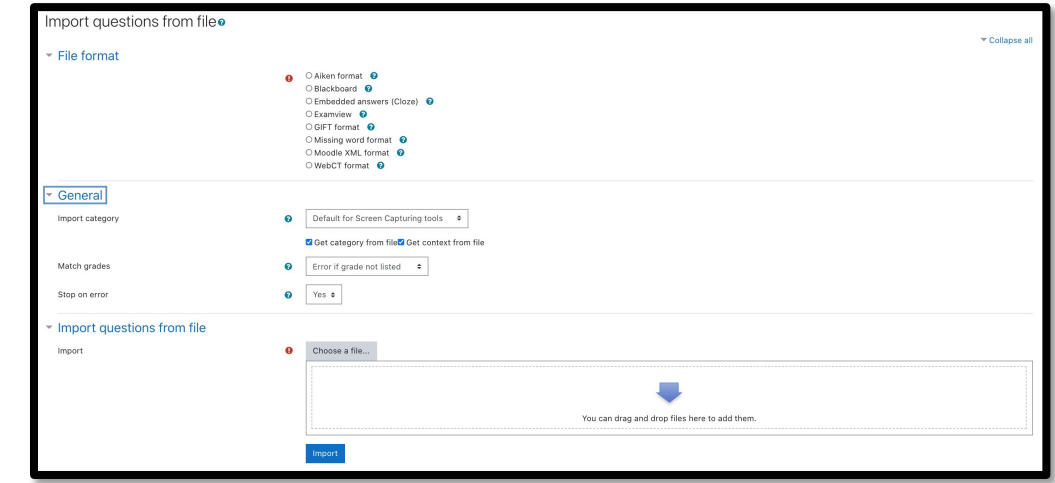

## Quiz – Aiken format

### Aiken format sample

In general, human beings are A. perfect communicators B. good communicators C. indifferent communicators D. poor communicators ANSWER: D The word communication is derived from communis (Latin) which means A. message B. common C. oral speech D. community ANSWER: B In general, human beings are A. perfect communicators B. good communicators C. indifferent communicators D. poor communicators ANSWER: D The word communication is derived from communis (Latin) which means A. message B. common C. oral speech D. community ANSWER: B

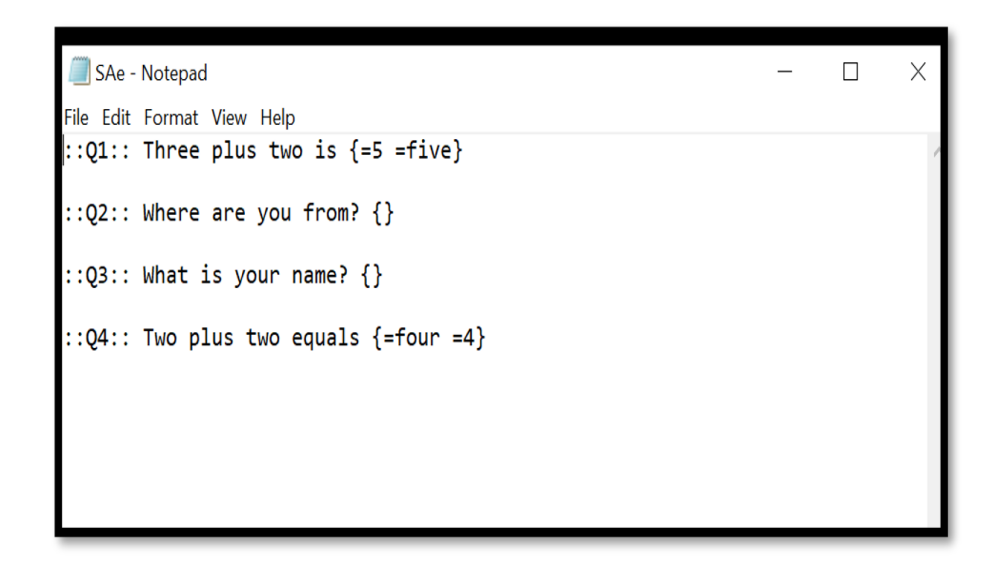

Gift format essay type questions sample.

online<br>assessment

## Question settings

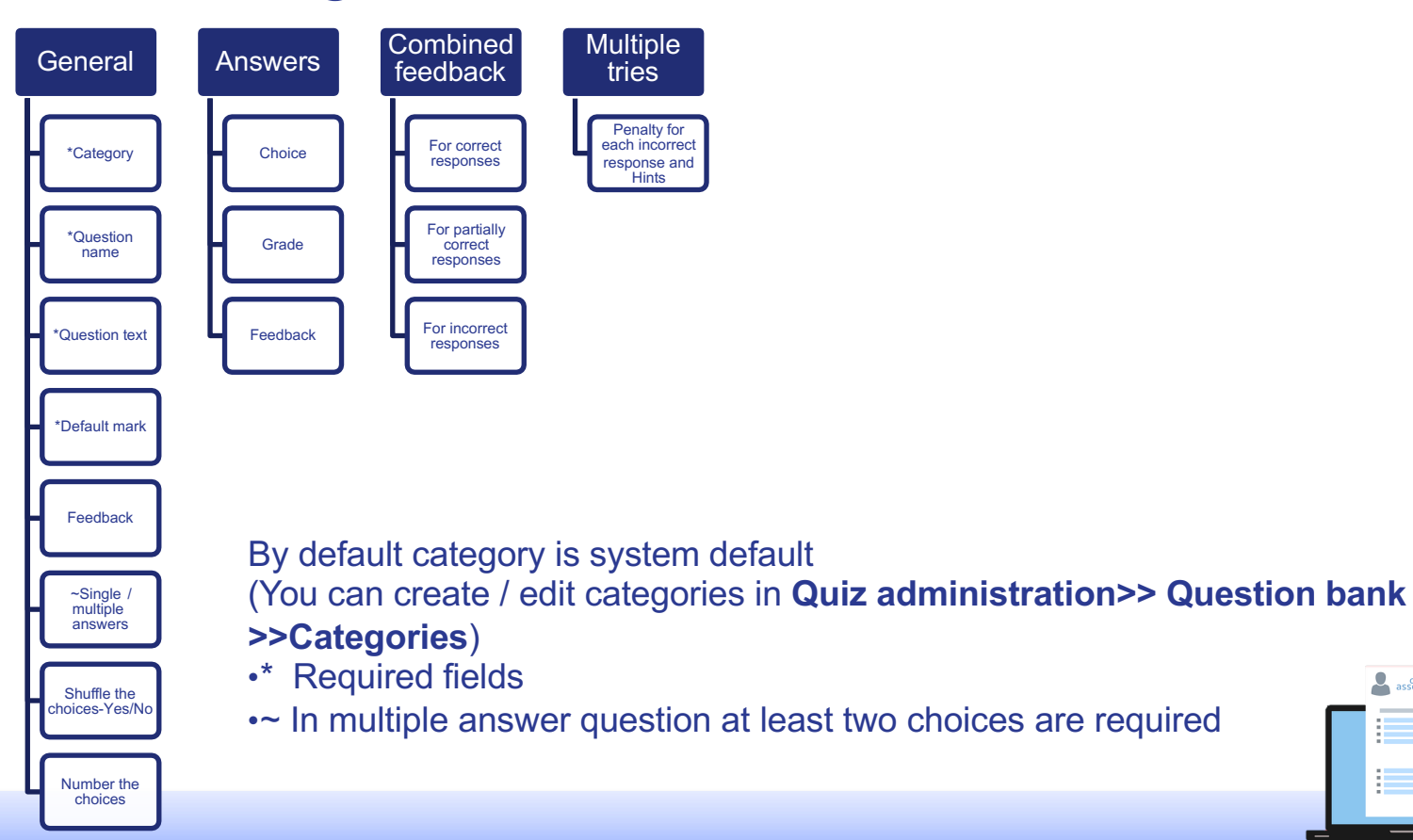

 $\overline{\mathbf{2}}$ online